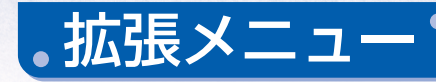

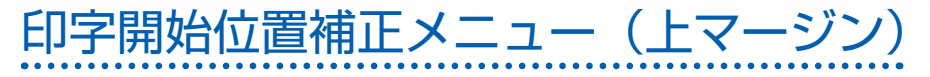

印字開始位置補正メニューでは,印字を開始する位置の補正を設定できます。

1 印字開始位置の補正を行う用紙モードの用紙を吸入します。

用紙の吸入は,「通常メニュー」をお読みください。用紙モードの切換え方法は,「連続用紙と 単票用紙の切換え方法」をお読みください。

#### 拡張メニューに入ります。

拡張メニューへの入り方は,「拡張メニューの概要 / 拡張メニューへの入り方」をお読みくだ さい。

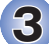

 $\overline{\textbf{3}}$ ) スイッチ ○ を押して位置の補正を始めます。

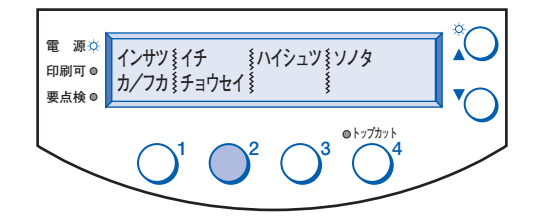

### $\bigoplus$  スイッチ  $\bigcirc^{\!2}$ を押すと用紙は逆送り (下方へ) され, スイッチ $\bigcirc^{\!2}$ を押すと順 送り(上方へ)されます。

(工場出荷時の既定値は **8.46mm** です。)

スイッチを 1 回押すと 1/180 インチずつ送られます。押したままでいると(1/180 インチ送 りの後,2/180 ,4/180 ,8/180 ,30/180 インチ送りに)送り量を増やしながら連続して 送ります。送られた量がミリメートル単位 (0.14mm 及び 4.23mm) で表示されます。

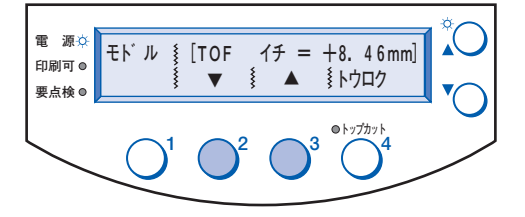

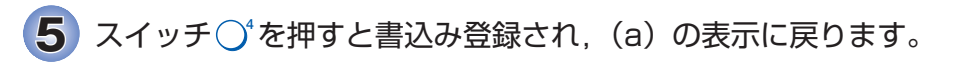

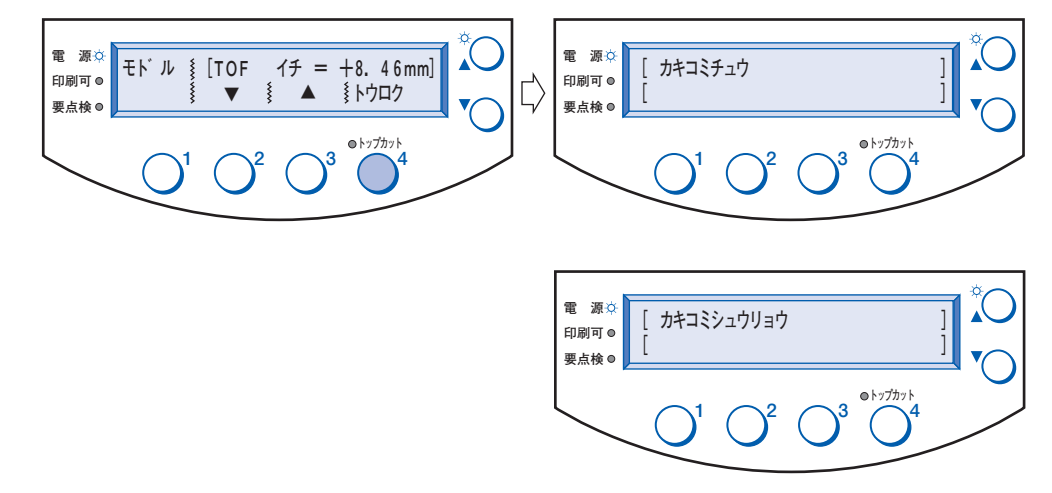

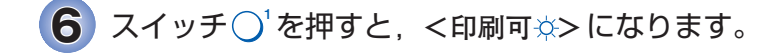

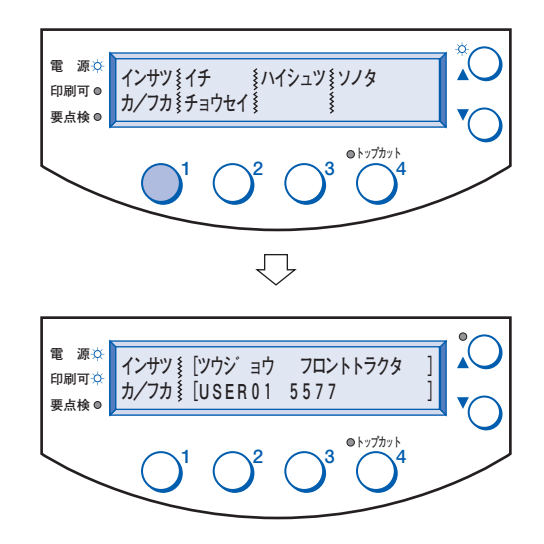

# 切取り位置補正メニュー

連続用紙をミシン目で切り取るとき,切取り位置の微調整をします。

1 スイッチ○ を押して, インサツフカ にします。

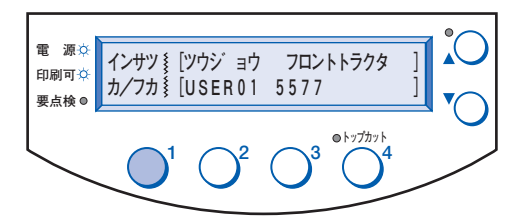

2 (a) のときは,スイッチ  $\bigcirc^2$ 又はスイッチ  $\bigcirc^3$ を押して連続用紙を吸入します。 (b)のときは, スイッチ ◯ を押して, いったん用紙を退避させます。<br>(1回の3 くい夭動作否退過する最大見さけ?) ◇ くろろす。これを超える見さの思知。 (1 回のスイッチ動作で退避する最大長さは 20 インチです。これを超える長さの用紙が排出

されているときは,切り取ってから退避を行ってください。) (a)の表示になりましたら,用紙を吸入し直してください。

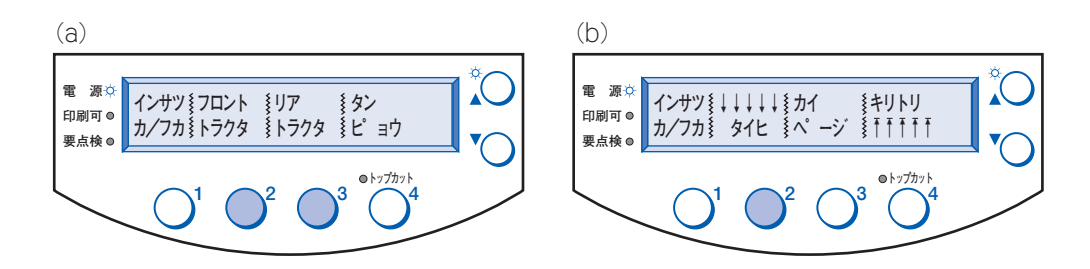

 $\overline{\mathbf{3}}$ ) スイッチ  $\bigcirc^{\ast}$ を押して, 連続用紙を切取り位置まで紙送りします。

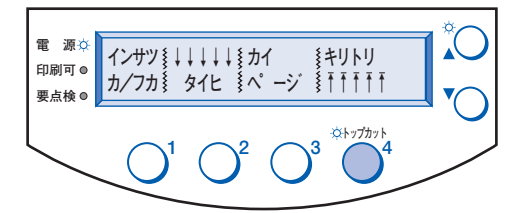

▲ スイッチ ○ を 1 秒以上押したままにして, 拡張メニューに入ります。

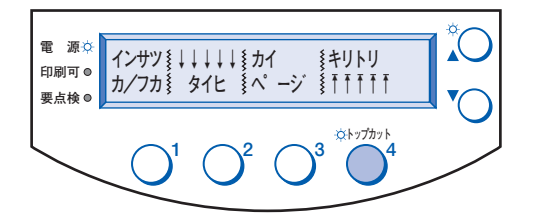

 $\overline{\mathbf{5}}$ ) スイッチ  $\bigcirc^{\!2}$ を押して, 切取り位置補正メニューに入ります。

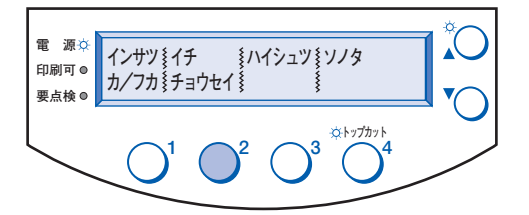

 $\bigodot$  スイッチ  $\bigcirc^{\!2}$ を押すと用紙は逆送り (下方へ) され, スイッチ $\bigcirc^{\!2}$ を押すと順 送り(上方へ)されます。

スイッチを 1 回押すと 1/360 インチずつ送られます。押したままでいると 1/360 インチず つ連続して送ります。

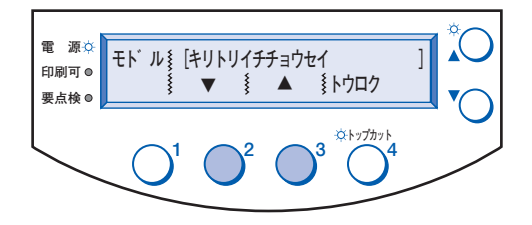

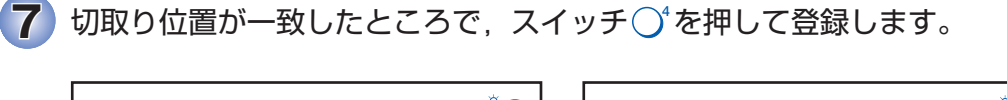

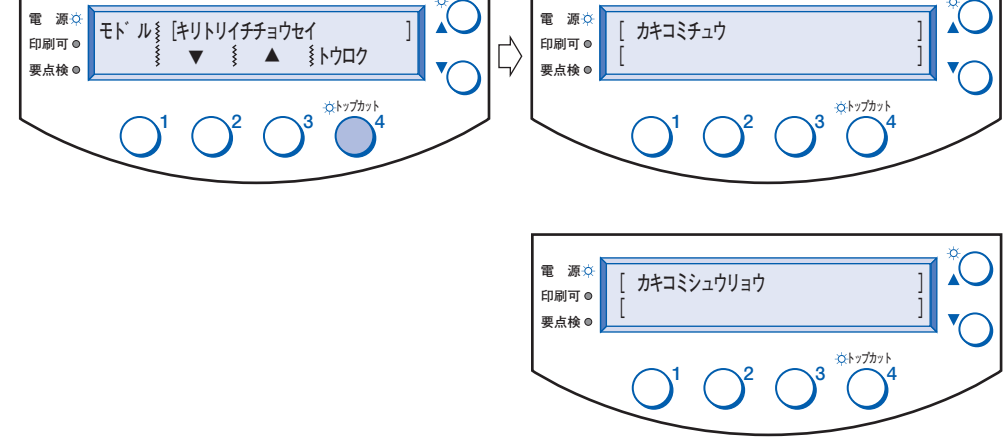

<mark>8</mark>)スイッチ ◯'を押すと,用紙が印字開始位置まで戻り,<印刷可☆>になりま す。

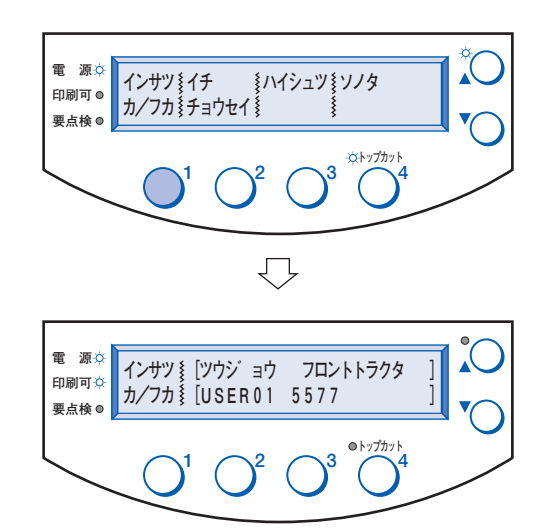

# TOF 初期化メニュー

印字開始位置補正メニューで設定された,印字を開始する位置の補正値を,初期化する(工場 出荷時の既定値に戻す)ことができます。

### 1 印字開始位置の補正値を初期化する用紙モードの用紙をプリンターから取り 除いておきます。

初期化する用紙モードのスイッチを押します。

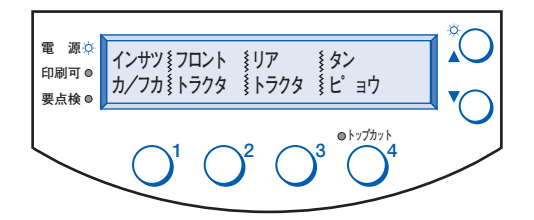

拡張メニューに入ります。

拡張メニューへの入り方は,「拡張メニューの概要 / 拡張メニューへの入り方」をお読みくだ さい。

 $\bf 3$  スイッチ $\bigcirc$  を押して, TOF 初期化メニューに入ります。

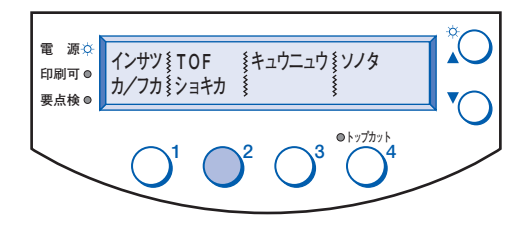

### **4** スイッチ○1を押して ハイ を選ぶと初期化されます。

スイッチ () を押して 111 を選んだとき, 又は電源スイッチをオフにすると初期化されませ ん。

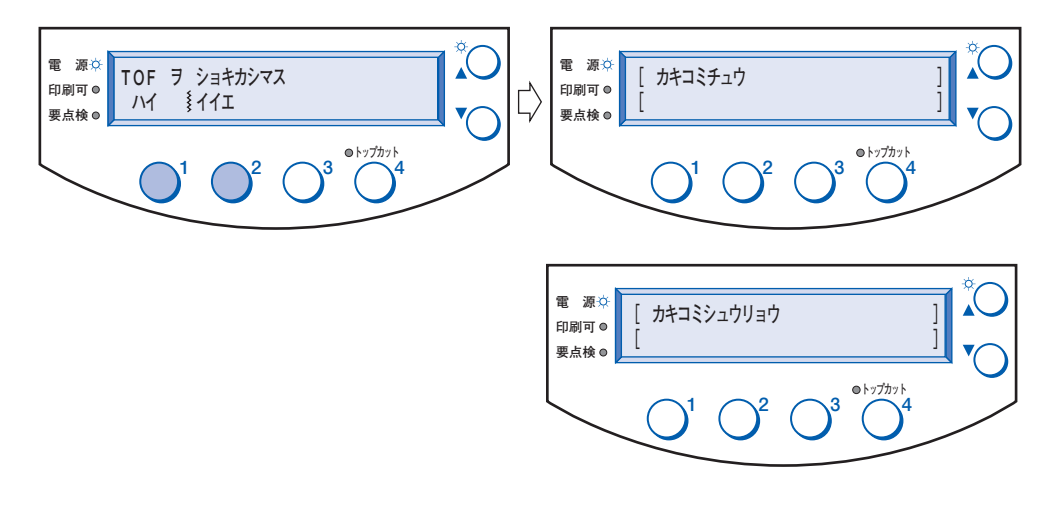

# 取消しスイッチ

システム・ユニットに印刷取消しの要求を出します。実際に印刷が取り消されるかどうかは, 使用しているソフトウェアによって決められます。

#### 1 拡張メニューに入ります。

拡張メニューへの入り方は,「拡張メニューの概要 / 拡張メニューへの入り方」をお読みくだ さい。

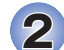

### $\overline{\mathbf{2}}$ ) スイッチ  $\bigcirc^4$ を押して, 取消しスイッチを表示します。

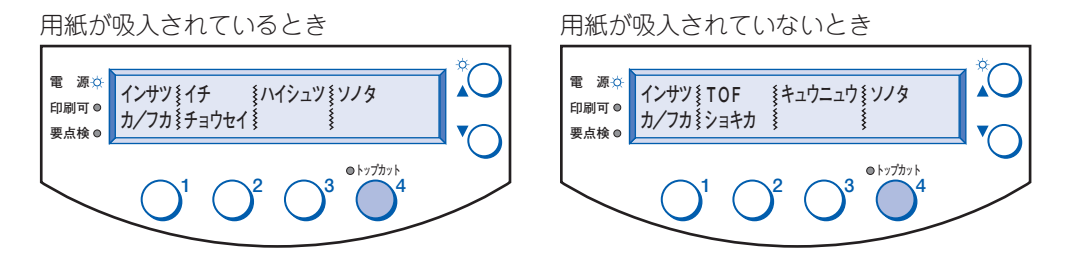

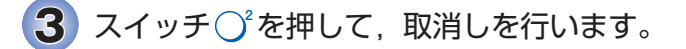

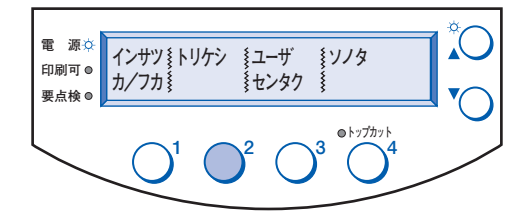

# ユーザ変更メニュー

初期設定値が異なる印刷や使用する用紙の種類ごとに, **USER01** から **USER20** までの ユーザにあらかじめ登録しておくことで,印刷方法や用紙が変わるたびにプリンターの設定を 変えずに,ユーザを選択するだけで目的の印刷業務が行えます。

### 1 拡張メニューに入ります。

拡張メニューへの入り方は,「拡張メニューの概要 / 拡張メニューへの入り方」をお読みくだ さい

### $\overline{\mathbf{2}}$ ) スイッチ  $\bigcirc^{\ast}$ を押します。

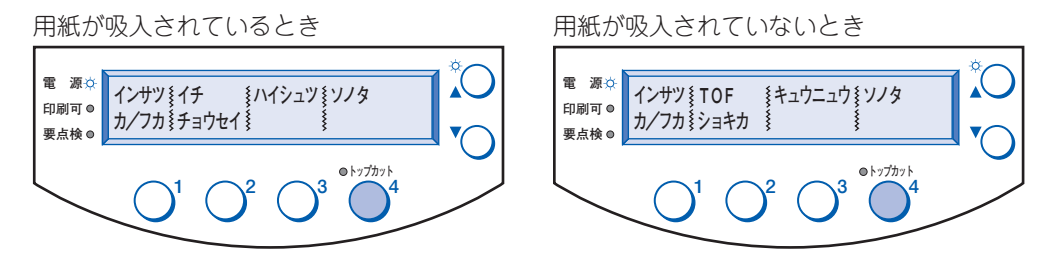

 $\overline{\mathbf{3}}$ ) スイッチ  $\bigcirc^3$ を押して, ユーザの選択を始めます。

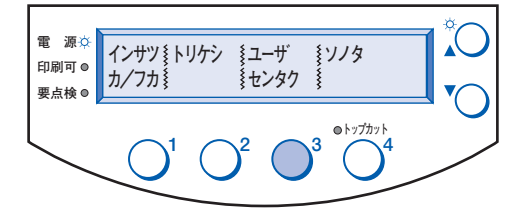

**4** スイッチ○<sup>2</sup>を押すと USER20, USER19 のように降順に切り換わります。 スイッチ ◯ ゚を押すと <mark>USER02</mark> , USER03 のように昇順に切り換わります。

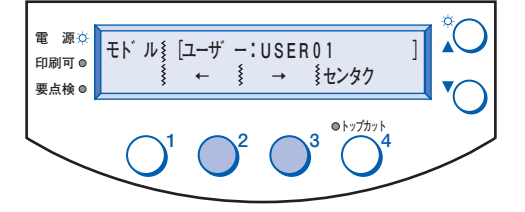

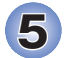

 $\overline{\bf 5}$  目的のユーザが表示されたら,スイッチ  ${\rm O}^\prime$ を押して,選択します。

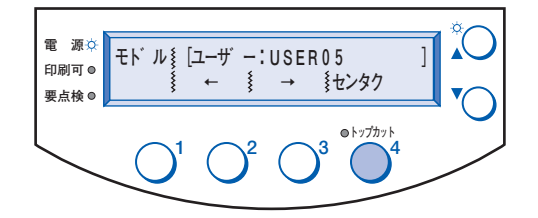

 $\bigodot$  次のような表示に切り換わり, スイッチ $\bigodot$ 'を押すと, 初期化されて <印刷可☆>になります。

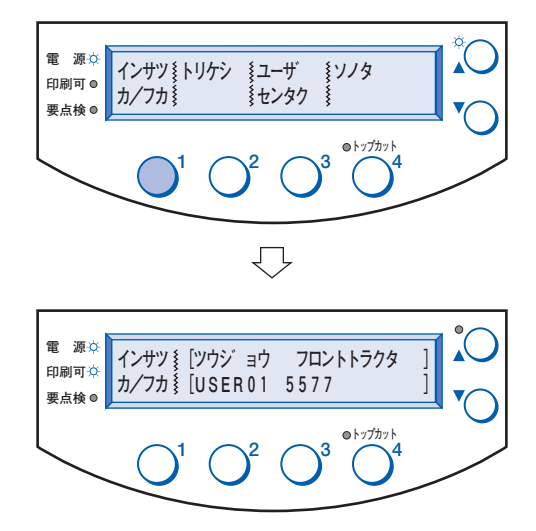

# 印刷モード切換えメニュー

通常速(高品位)印刷と高速(2倍速)印刷を切り換えます。また, COPY+ を選ぶことによっ てコピー強化ができます。

このメニューは,一時的に印字モードを変えたいときに有効です。電源スイッチをオフにする と設定が解除されますので,電源スイッチをオフにしても設定が変わらないようにする場合は, 「初期設定メニュー / 印字速度メニュー」で設定を行ってください。

#### 1 拡張メニューに入ります。

拡張メニューへの入り方は,「拡張メニューの概要 / 拡張メニューへの入り方」をお読みくだ さい。

### $\overline{\mathbf{2}}$ ) スイッチ  $\bigcirc^{\ast}$ を押します。

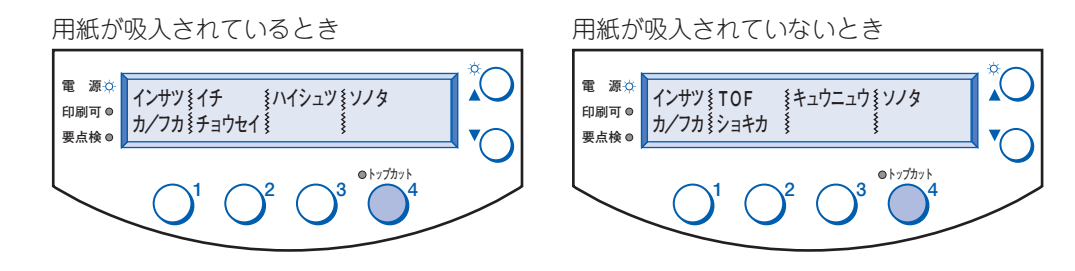

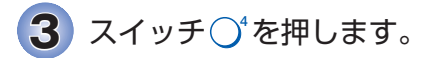

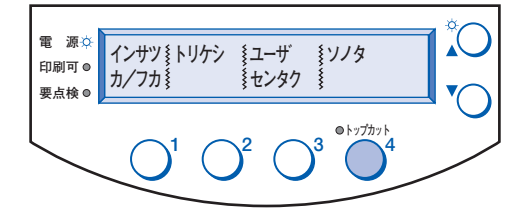

4 スイッチ ○ を押して, 印刷モード切換えメニューに入ります。

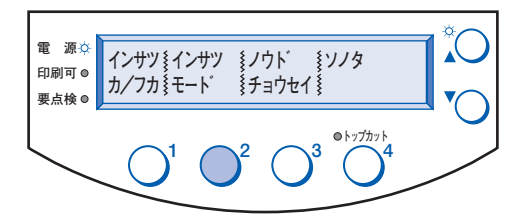

 $\overline{\mathbf{5}}$ ) スイッチ $\bigcirc$ °又はスイッチ $\bigcirc$ °を押して, <mark>ッゥジョウ</mark>, <mark>コウソク, COPY+</mark> に切 り換えられます。スイッチ ◯ を押して確定します。 工場出荷時の既定値は **ツウジョウ**(漢字 150cps)になっています。

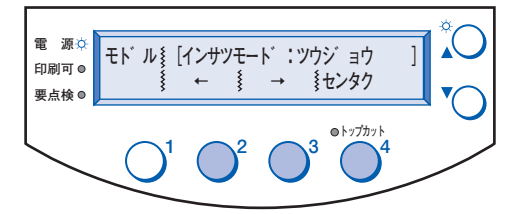

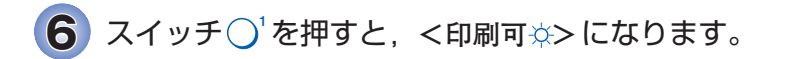

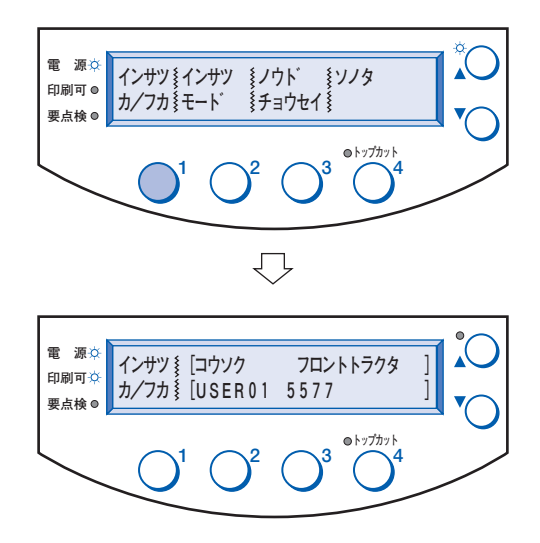

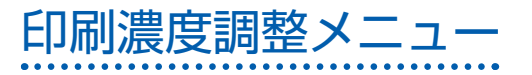

用紙の厚さによって印刷の濃淡が調整できます。

#### 1 拡張メニューに入ります。

拡張メニューへの入り方は,「拡張メニューの概要 / 拡張メニューへの入り方」をお読みくだ さい。

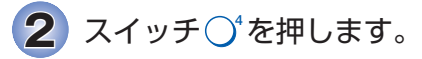

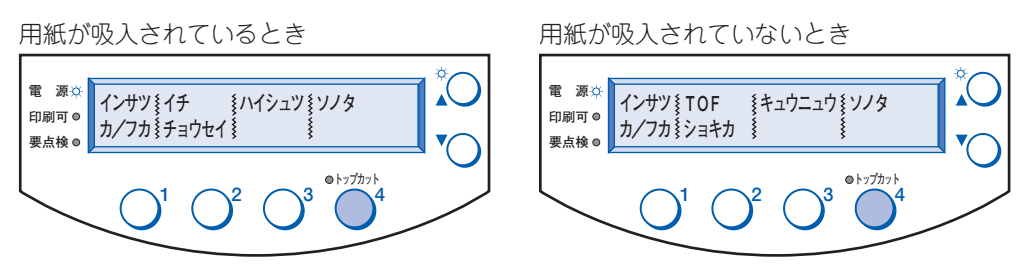

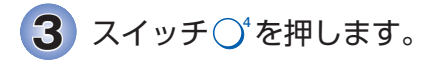

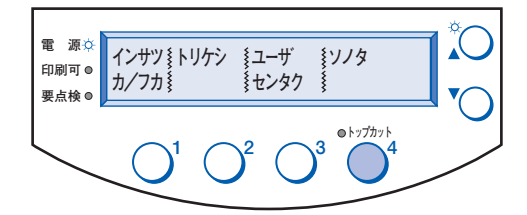

 $\overline{\mathbf{4}}$ ) スイッチ ○ を押して, 印刷濃度調整を始めます。

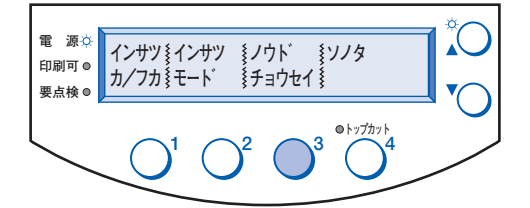

### 5 用紙厚モード・メニューで **ジドウ** が選択されている場合

スイッチ◯<sup>°</sup>を押すと<mark>ジドウコク1</mark> になります。さらに,スイッチ◯<sup>°</sup>を押すと<mark>ジドウコク2</mark> 又 は **ジドウコク3** になります。

スイッチ <sup>3</sup> を押すと **ジドウウスク1** から **ジドウウスク2** ,**ジドウウスク3** に順次変わります。 (工場出荷時の既定値は **ジドウフツウ** です。)

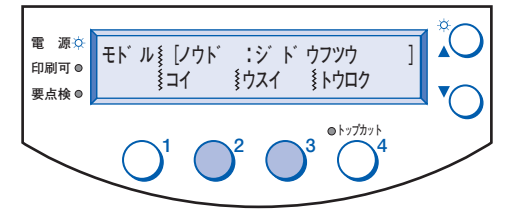

用紙厚モード・メニューで **コテイ** が選択されている場合

スイッチ◯<sup>2</sup>を押すと 2 になります。さらに,スイッチ◯2を押すと 1 になります。 スイッチ <sup>3</sup> を押すと **4** から **5** , **6** , **7** , **8** に順次変わります。 (工場出荷時の既定値は **3** です。)

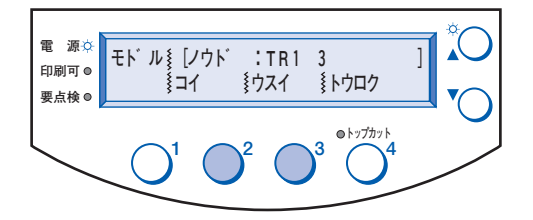

**コテイ** ではそのときの用紙モードで印刷濃度の設定が行われます。上の図の場合はフロント・ トラクターでの **コテイ** 印刷濃度 **3** が設定されていた状態を示します(工場出荷時の既定値 は **3** です)。他の用紙モードで **コテイ** の印刷濃度の設定を行うときは,通常モードの用紙切換 えメニューで用紙モードを切り換えてから,再度印刷濃度調整メニューを実行してください。

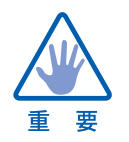

**ジドウコク1** , **ジドウコク2** , **ジドウコク3** 及び **コテイ** での **2** 又は **1** を選ぶと印字ヘッ ドのギャップが狭くなりペーパージャムが発生しやすくなります。 使用はできるだけ避けてください。

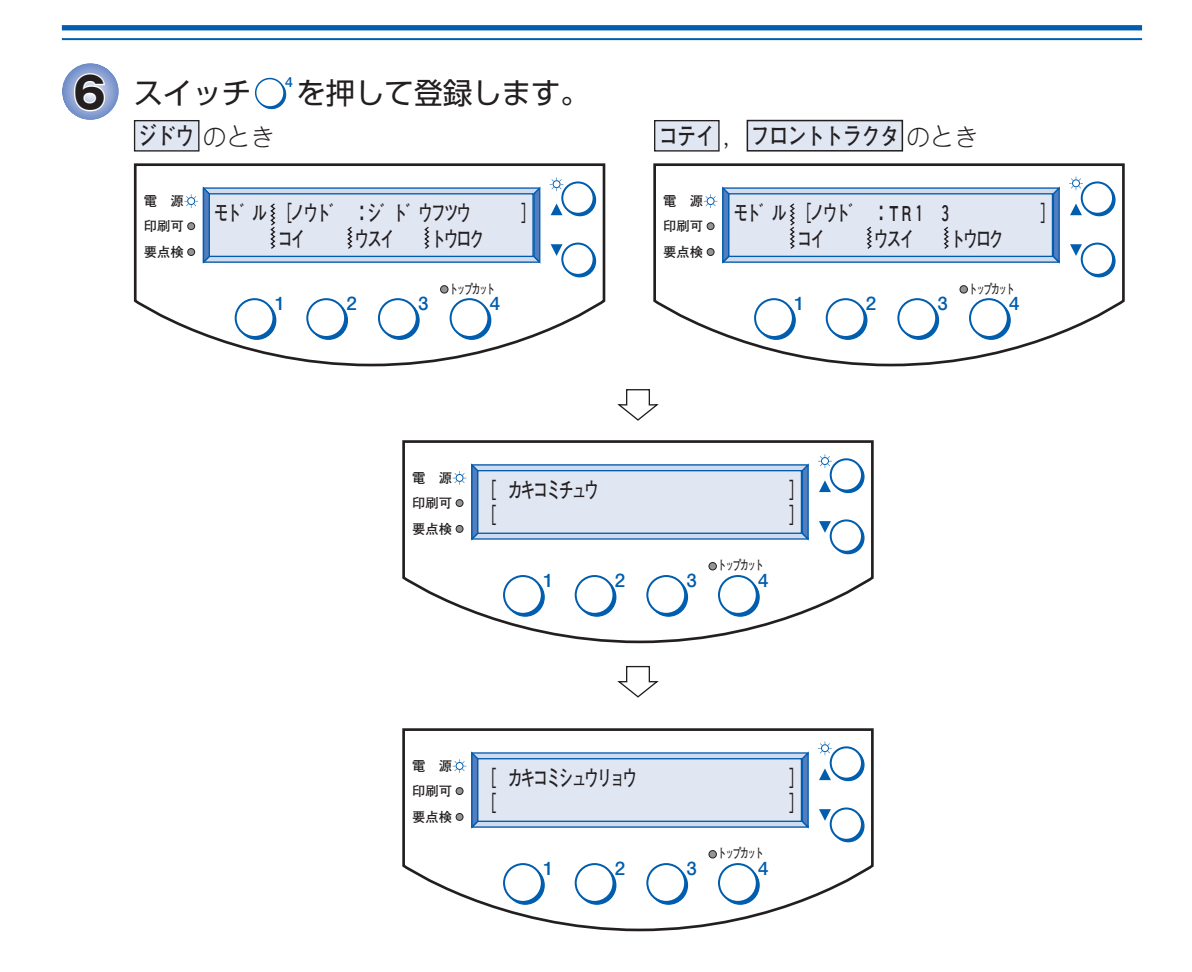

**7** スイッチ○ を押すと, <印刷可☆>になります。

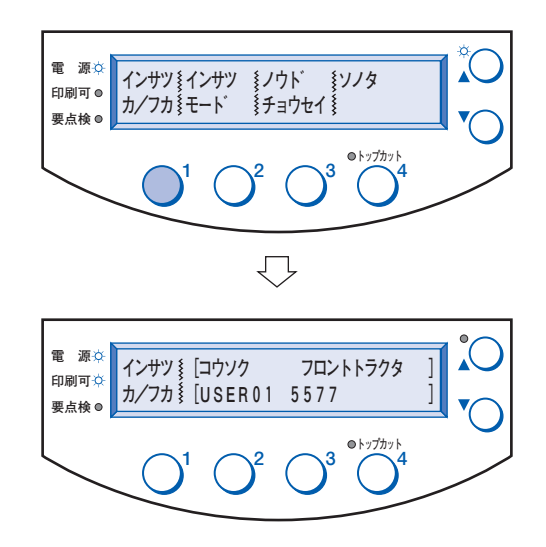

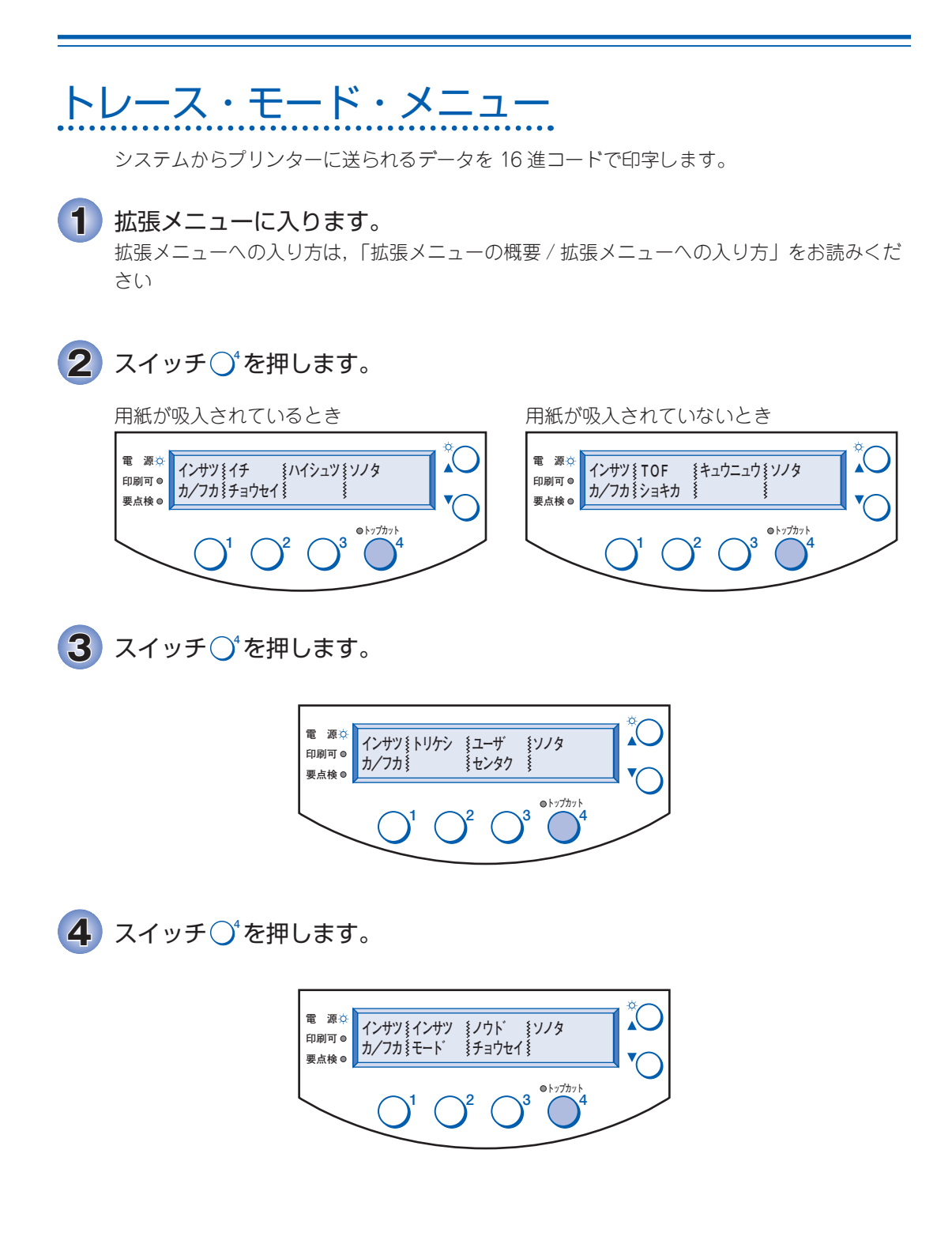

 $\overline{\mathbf{5}}$ ) スイッチ $\bigcirc$  を押して, トレース・モード・メニューに入ります。

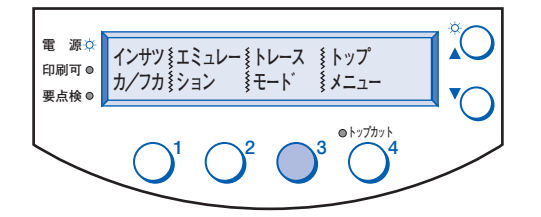

<mark>6</mark> スイッチ○<sup>2</sup>を押すとL4コウ になり,スイッチ○<sup>3</sup>を押すとコウコウ になります。

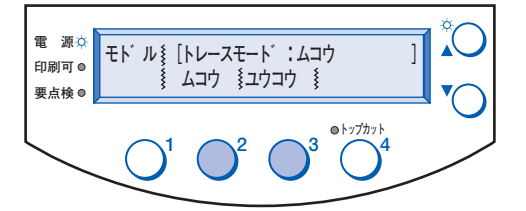

<mark>7</mark>)スイッチ ◯ を押すと<sup>,</sup> <印刷可☆>になります。 <mark>6</mark> でスイッチ ○ (2コウ) を押すと, (b) のようになり, 拡張メニューを終了します (1)に戻ります)。

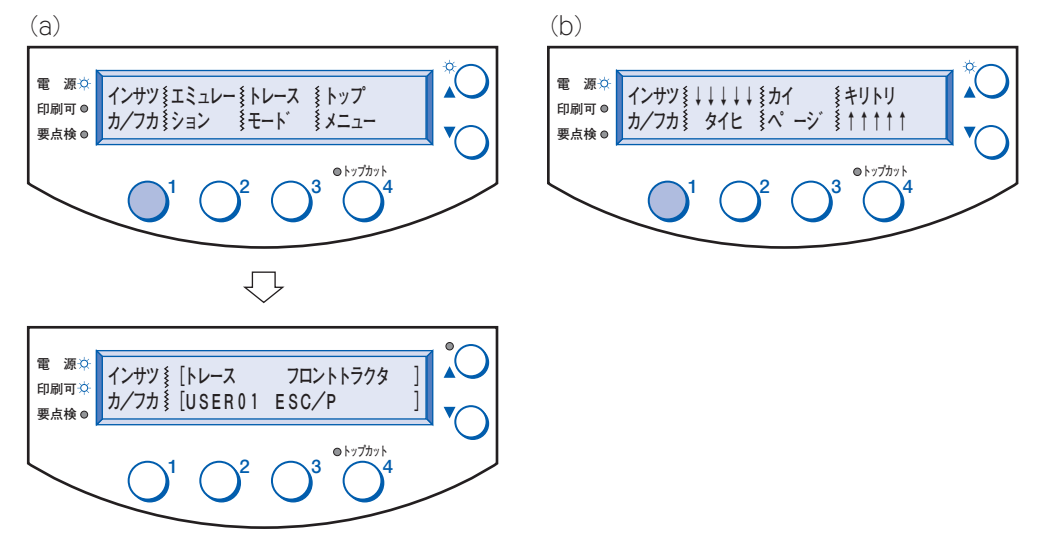

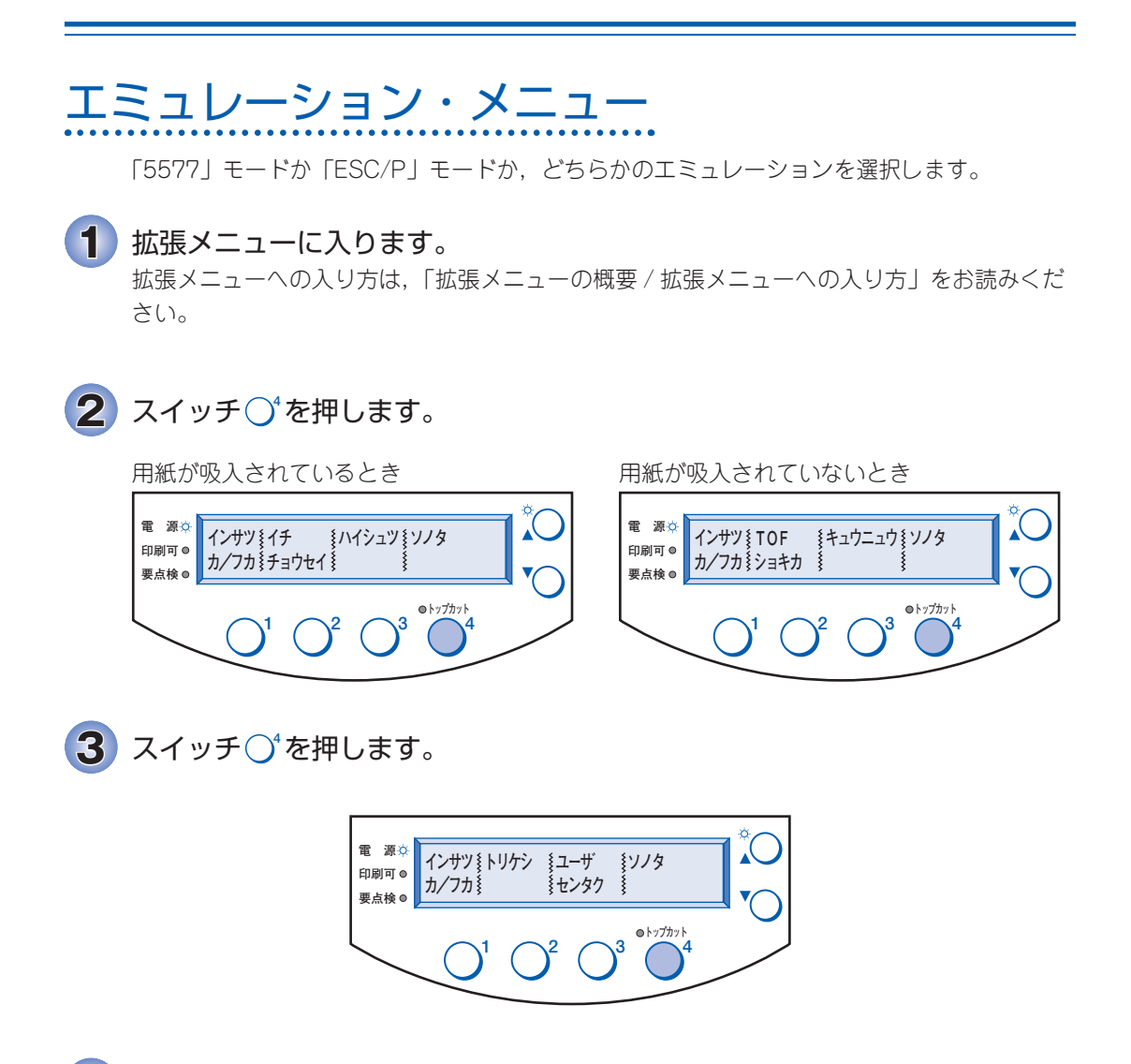

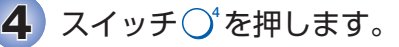

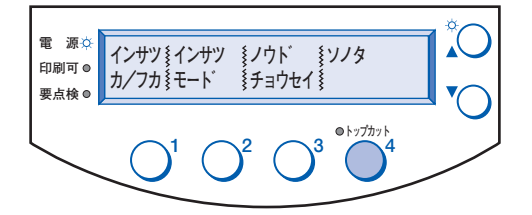

 $\overline{\mathbf{5}}$ ) スイッチ $\bigcirc$ 'を押して, エミュレーション・メニューに入ります。

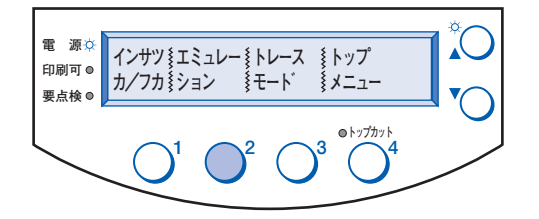

<mark>6</mark> ESC/P を選ぶときはスイッチ○2を, 5577 を選ぶときはスイッチ○2を 押します。

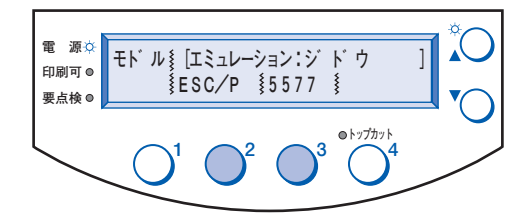

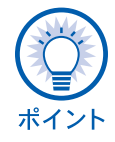

エミュレーションの ジドウ を選択するには初期設定の 「エミュレーション·メニュー」 (CD 版)をお読みください。

**7** スイッチ○ を押すと, <印刷可☆>になります。

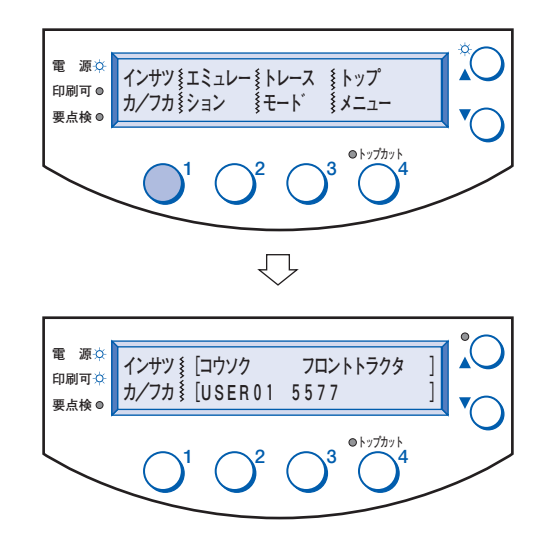